#### **คู่มือการใช้งานกล้อง WIP188,WIP213,WIP215,WIP216,WIP252**

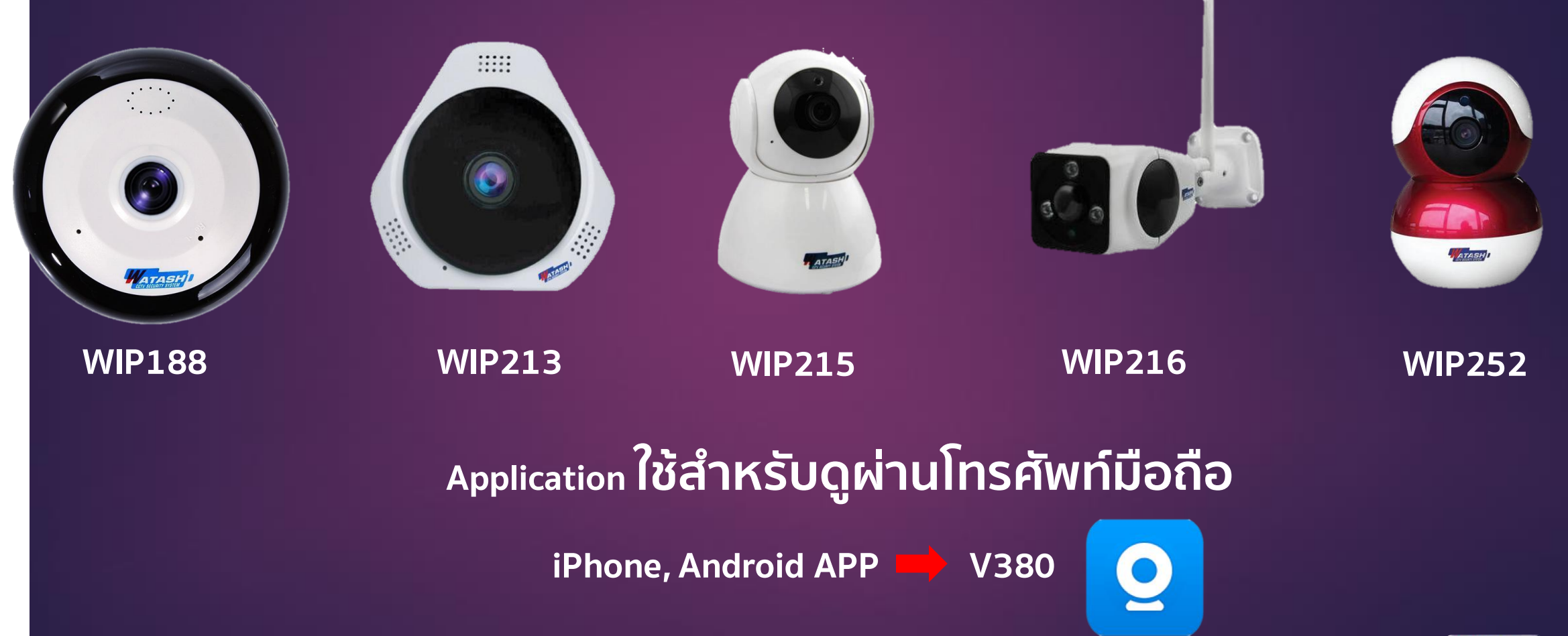

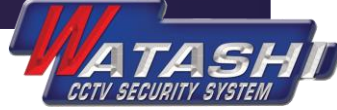

## **1.ขั้นตอนการใช้งานเบื้องต้น**

1.1.เสียบอะแดปเตอร์กล้อง รอกล้องพร้อมทำงาน 1.2.เชื่อมต่อ WiFi ของกล้อง ดังภำพ

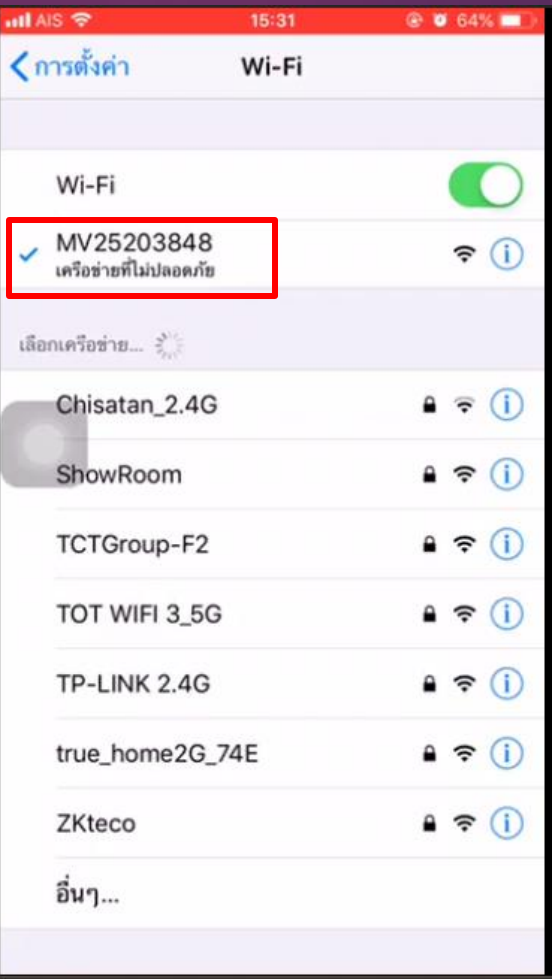

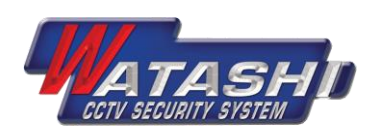

#### 1.3.หลังจำกเชื่อมต่อ WiFi ของกล้องแล้ว ให้เข้ำไปที่ App V380 ที่ดำวน์โหลดมำ และกด เครื่องหมำย + ดังภำพ

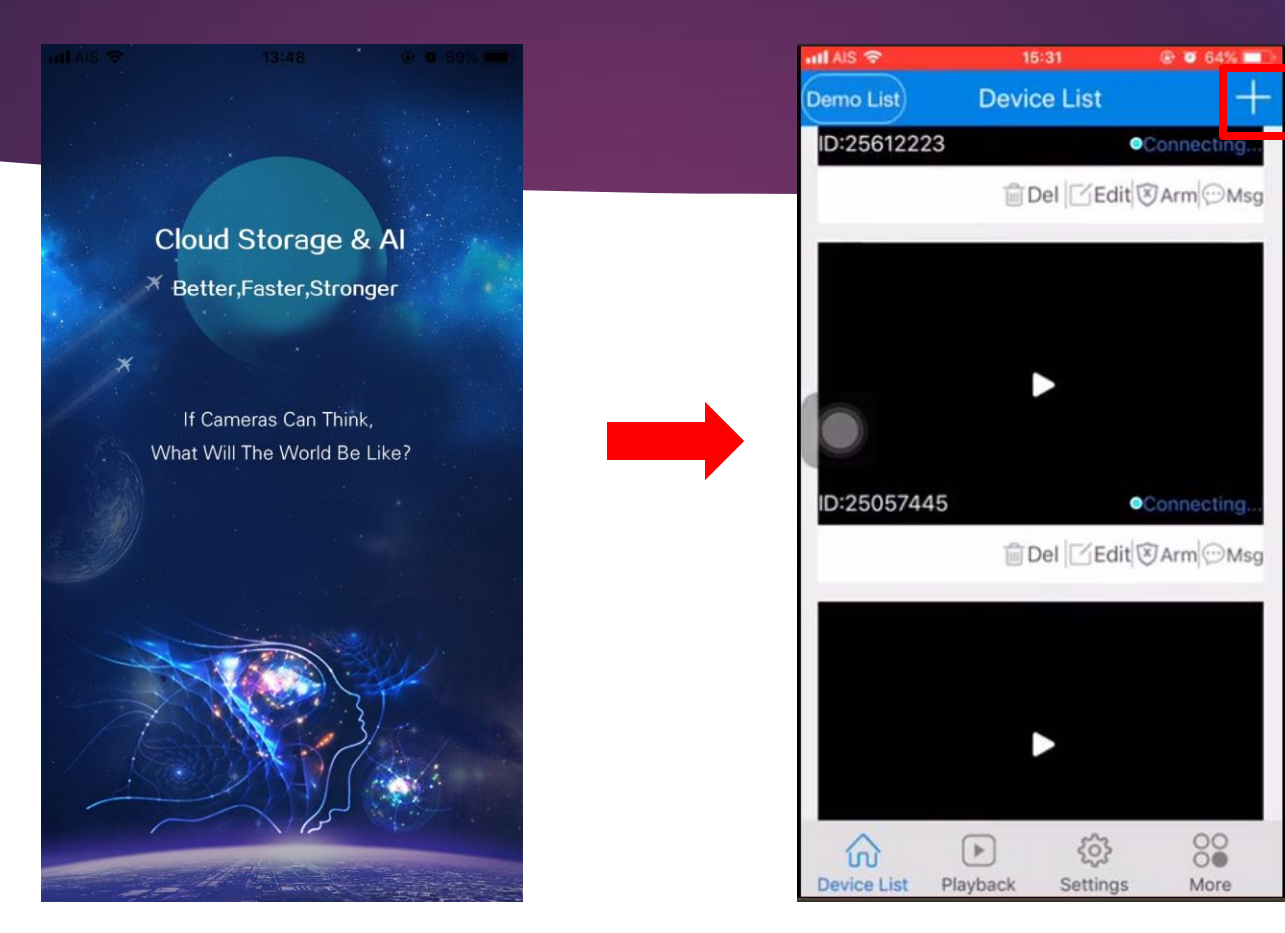

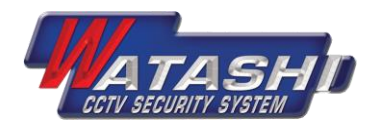

#### 1.4.หลังจำกนั้นกดเลือก Add networked device -> Add to List -> Add device(s) ดังภำพ

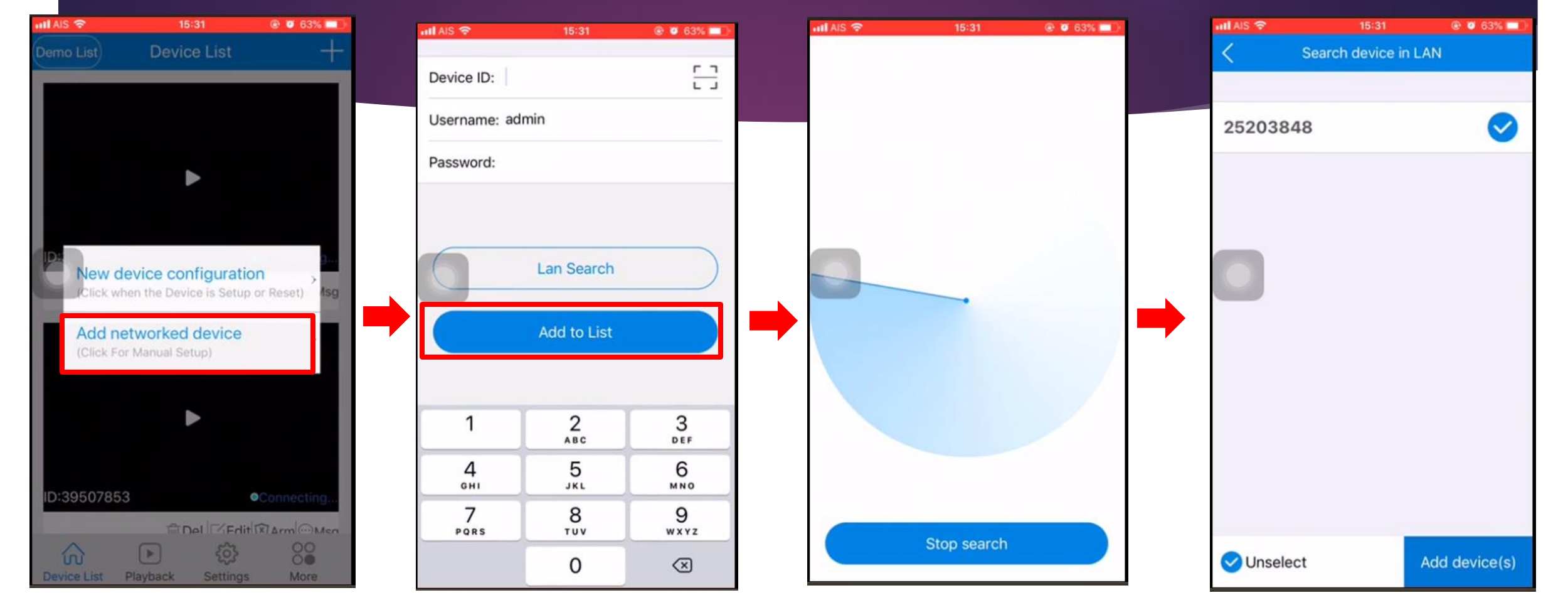

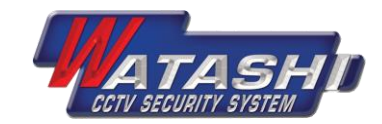

#### 1.5. หลังจำกกด Add device(s) , อุปกรณ์กล้องจะปรำกฏใน APP ดังภำพ 1.6 หลังจำกนั้น กดที่ภำพของกล้องตัวนั้น จะแสดงให้ตั้งรหัสผ่ำนของกล้อง และกด Confirm ดังภำพ 1.7 สำมำรถดูภำพสดได้ แต่จะยังดูผ่ำน 3G/4G ไม่ได้ จะต้องตั้งค่ำตำมข้อ 1.8 ต่อไป

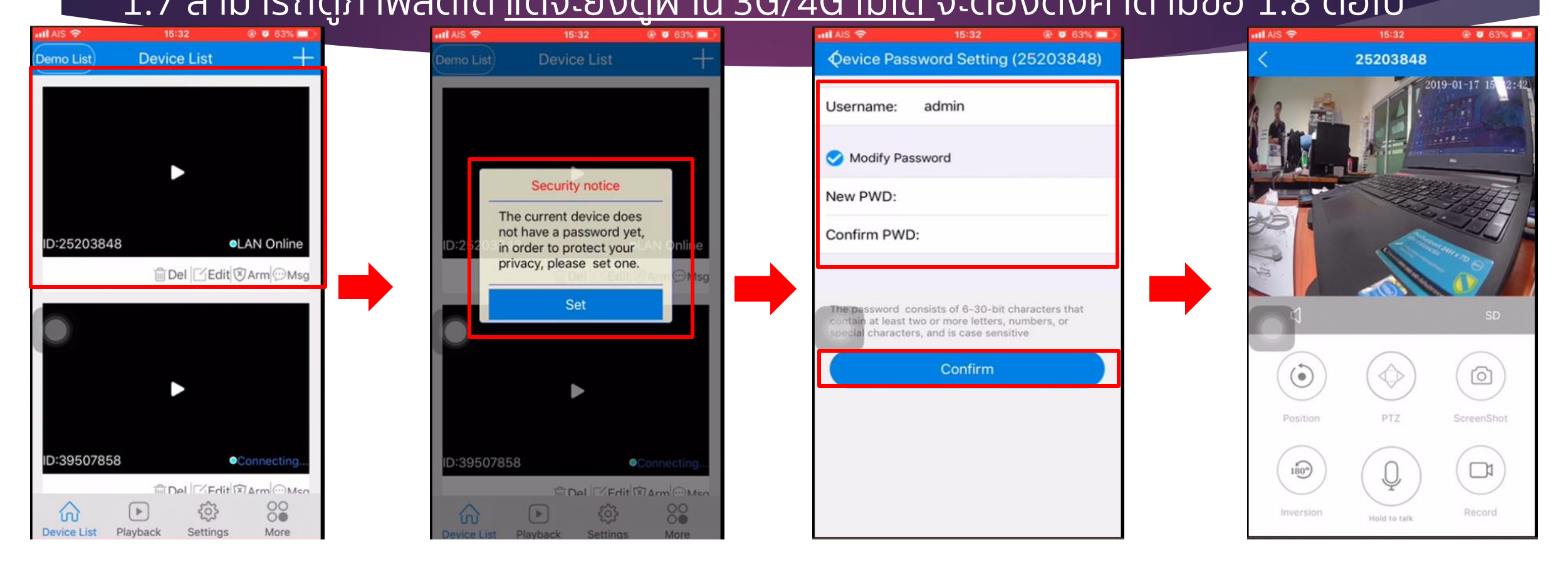

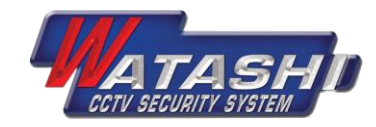

#### 1.8 วิธีกำรตั้งค่ำดูกล้องผ่ำน 3G/4G ให้เลือก Setting -> Network settings ดังภำพ

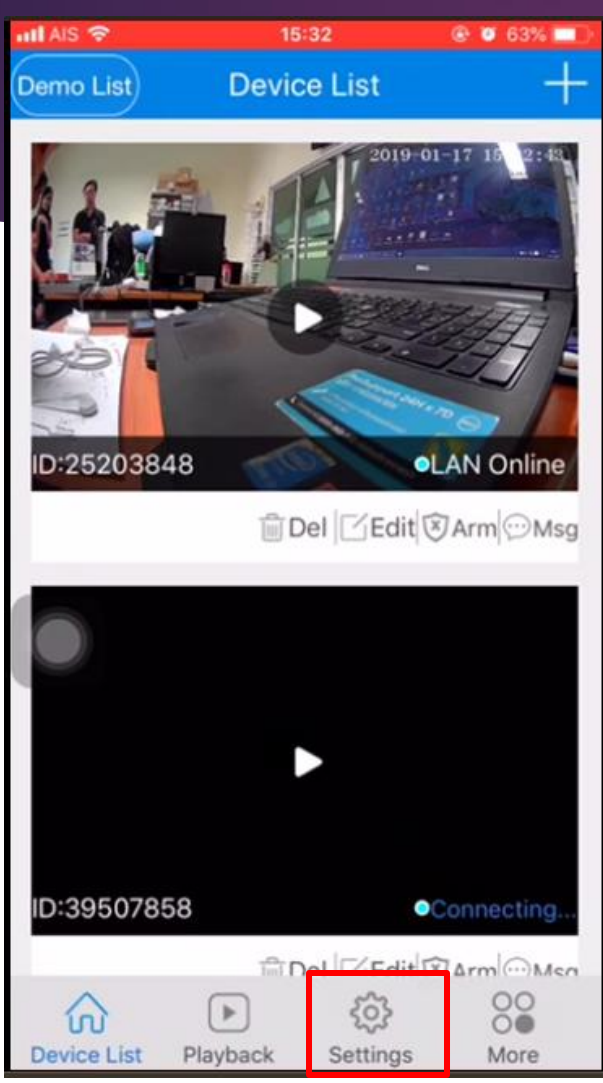

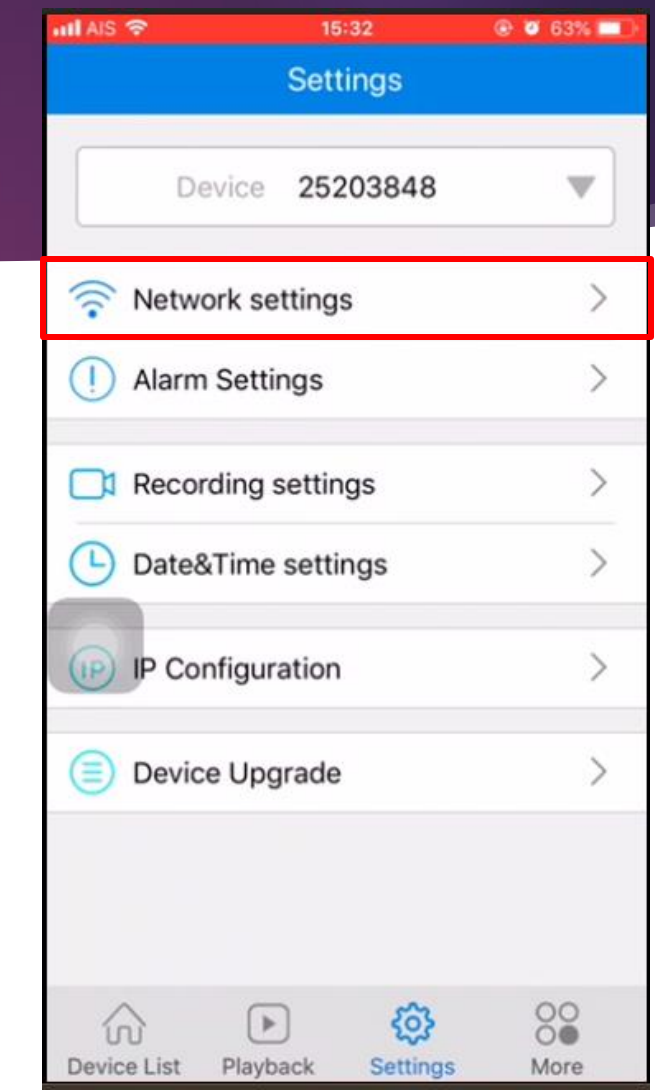

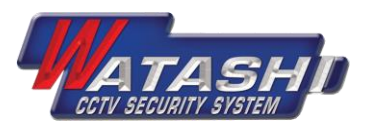

#### 1.9 หลังจำกนั้นให้เลือก Station mode -> เลือก WiFi ที่ต้องกำรให้กล้องเชื่อมต่อ พร้อมทั้งใส่รหัสผ่ำน WiFi นั้น จะปรำกฏดังภำพ ให้เลือก OK

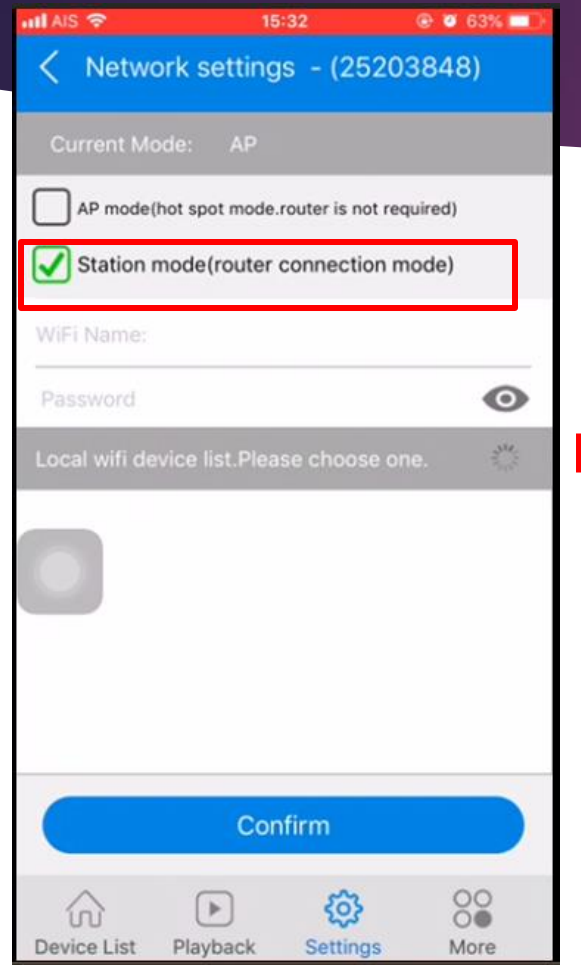

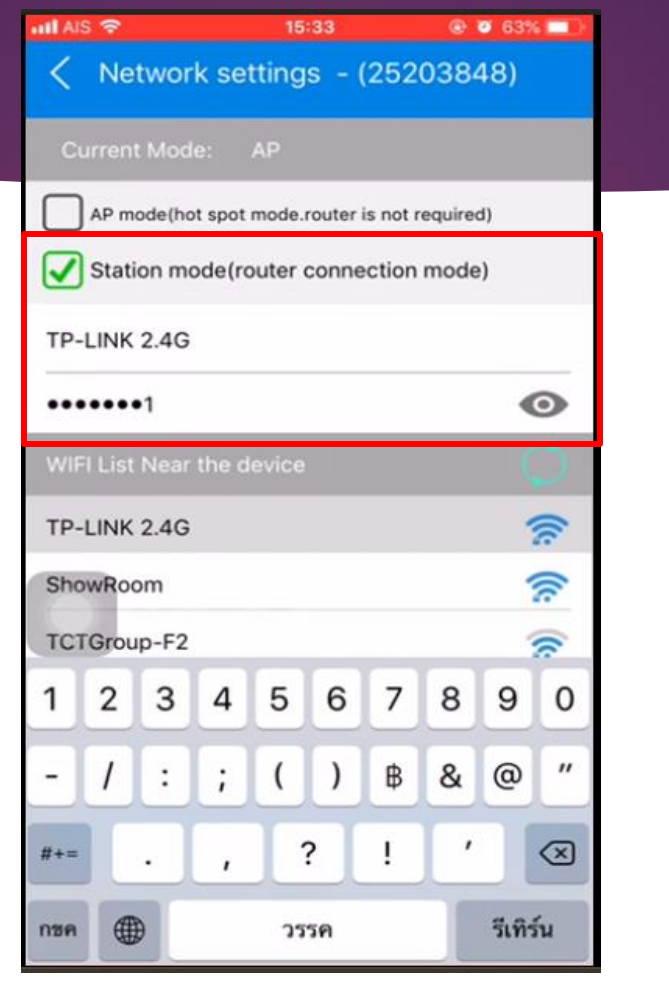

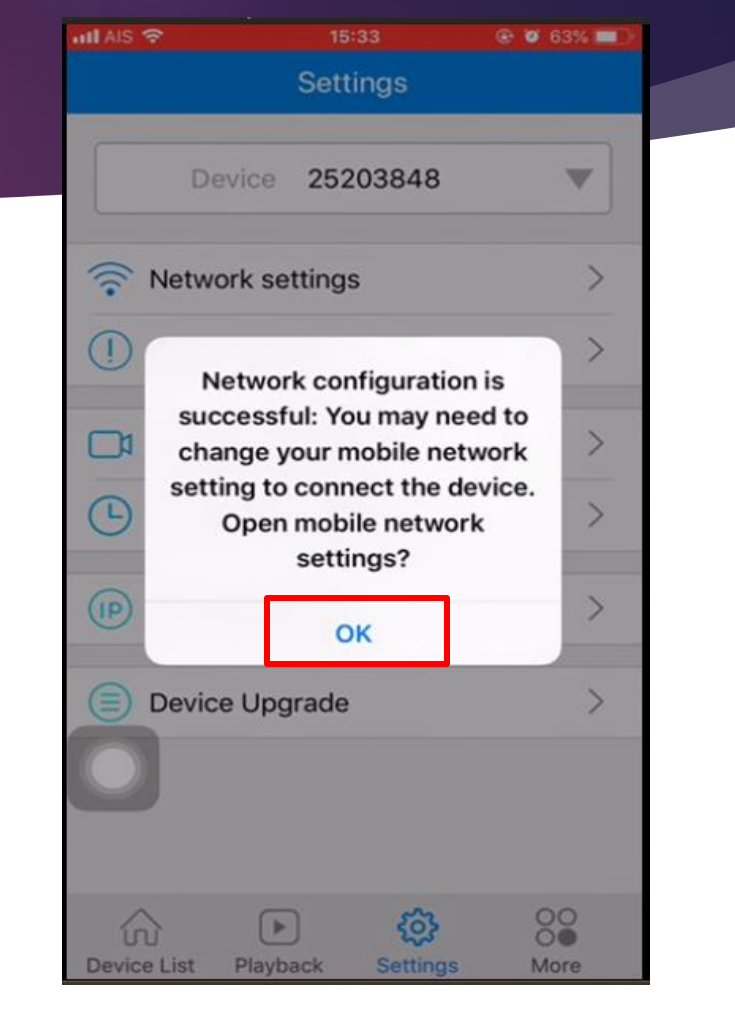

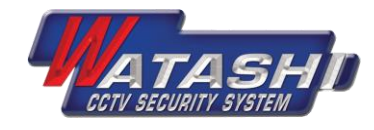

#### 1.10 หลังจำกนั้น ให้ไปเลือกดู WiFi ในโทรศัพท์ ว่ำยังพบ WiFi ที่ขึ้นต้อน MV………… ของกล้องหรือไม่? ้ ถ้าไม่พบ แสดงว่า เชื่อมต่อกล้องสำเร็จ สามารถดูออนไลน์ผ่าน 3G/4G ได้ ดังภาพ

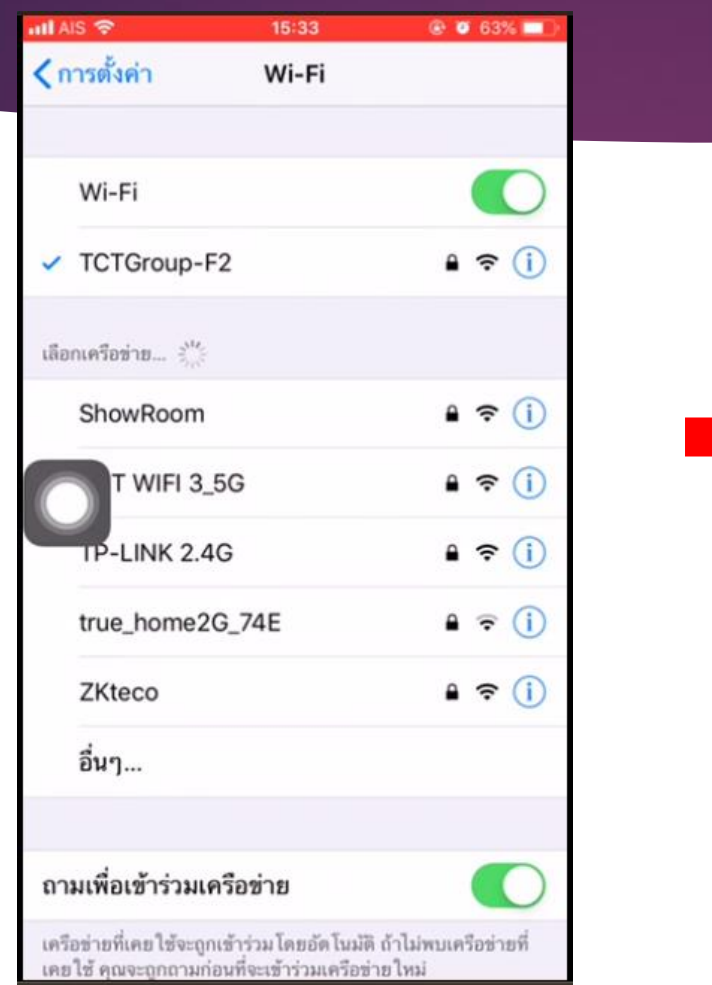

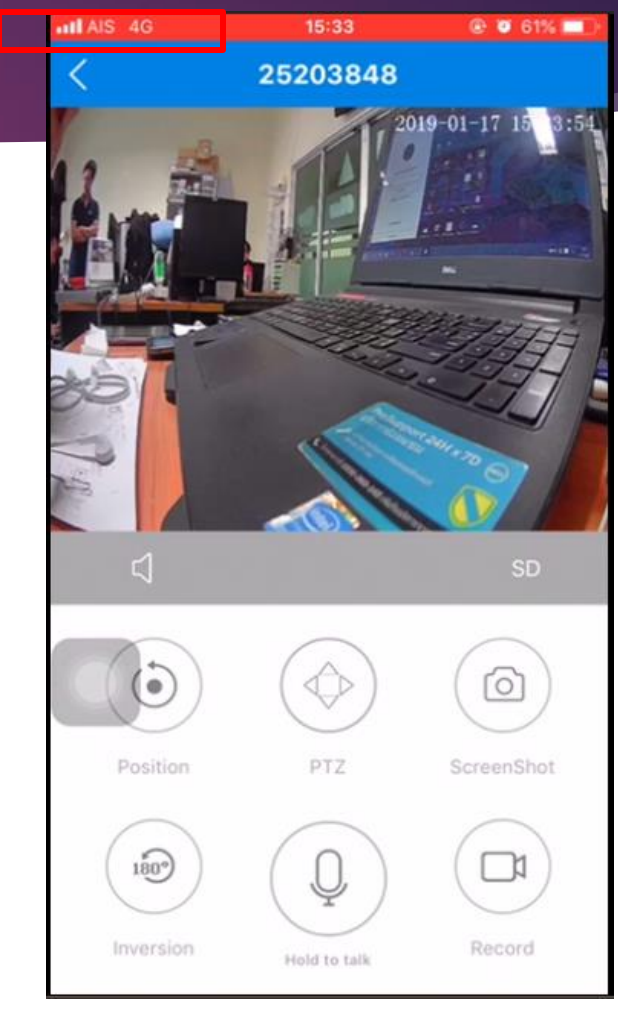

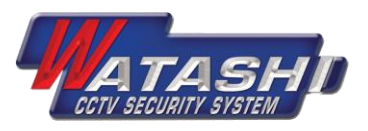

### **2.แนะนำเมนูทั่วไป 2.1 เมนูหน้าแรกของกล้อง**

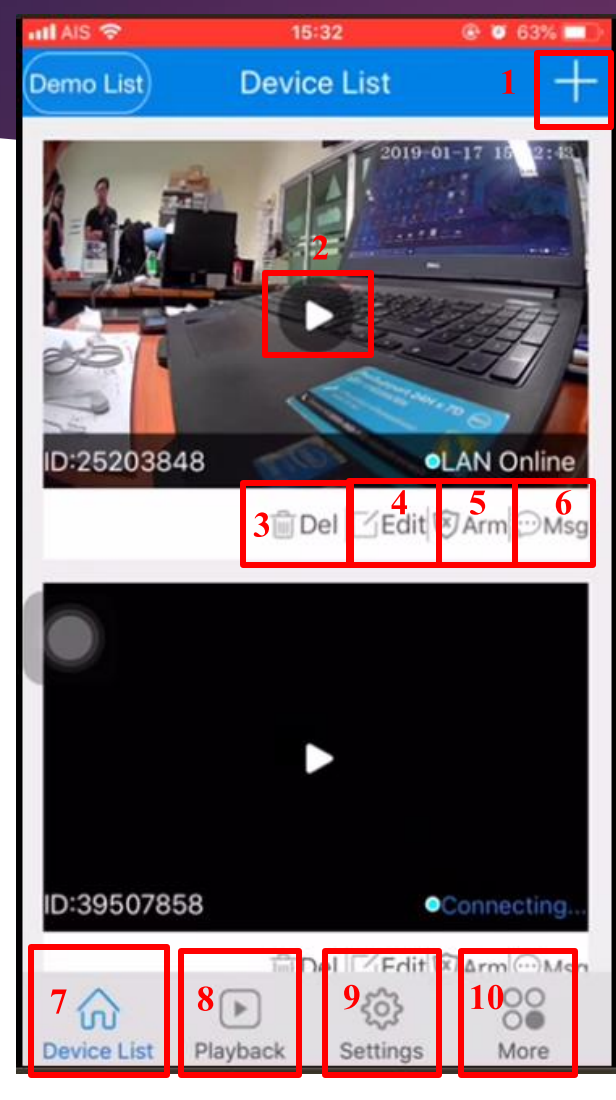

1.เมนูเพิ่มกล้องใหม่ 2.กดเพื่อดูภำพสด 3.เมนูลบอุปกรณ์กล้อง 4.เมนูตั้งค่ำรหัสผ่ำนกล้อง 5.ตั้งค่าArm หรือ

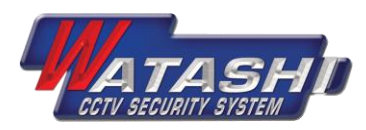

## **2.แนะนำเมนูทั่วไป**

#### **2.2 เมนูหน้าควบคุมกล้อง**

1.เมนูฟังเสียง 2.เมนูปรับควำมละเอียดภำพตอนดูสด มี ให้เลือก HD/SD 3. เมนูดูภำพบันทึกย้อนหลัง 4.เมนูควบคุม PTZ ของกล้อง 5.เมนูกด Capture ภำพนิ่ง ณ ตอนนั้น 6.เมนู Flip ภำพ 7.เมนู Microphone ใช้สำหรับ

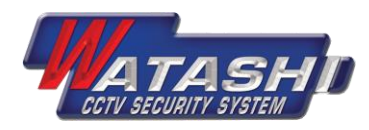

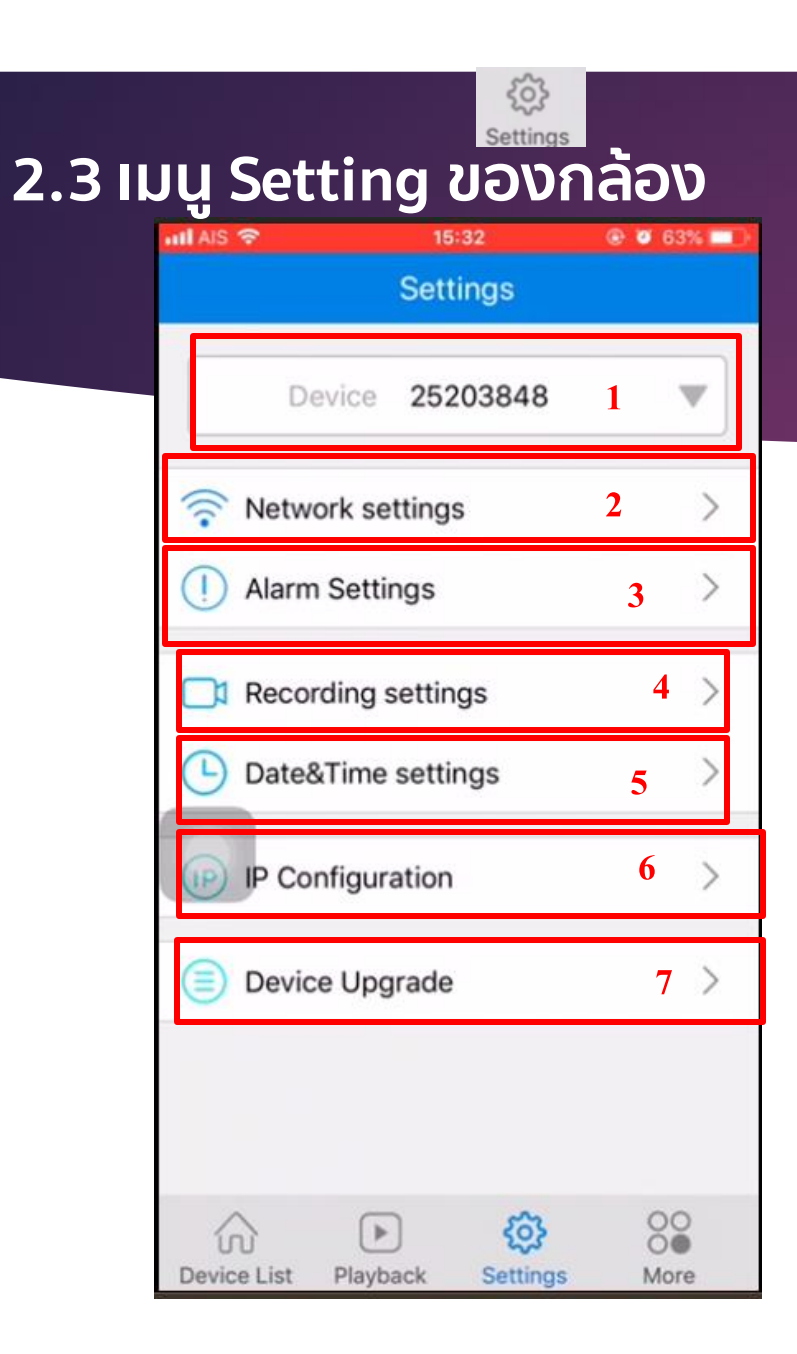

1.เมนูแสดง UID ของกล้อง 2.เมนูตั้งค่ำ Network WiFi ของ กล้อง 3.เมนูตั้งค่ำ Alarm ของกล้อง 4.เมนูตั้งค่ำกำรบันทึกของกล้อง 5.เมนูตั้งค่ำวันเวลำของกล้อง 6.เมนูตั้งค่ำ IP ของกล้อง 7.เมนูแสดงหน้าซอฟต์แวร์

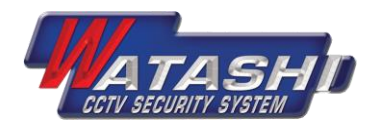

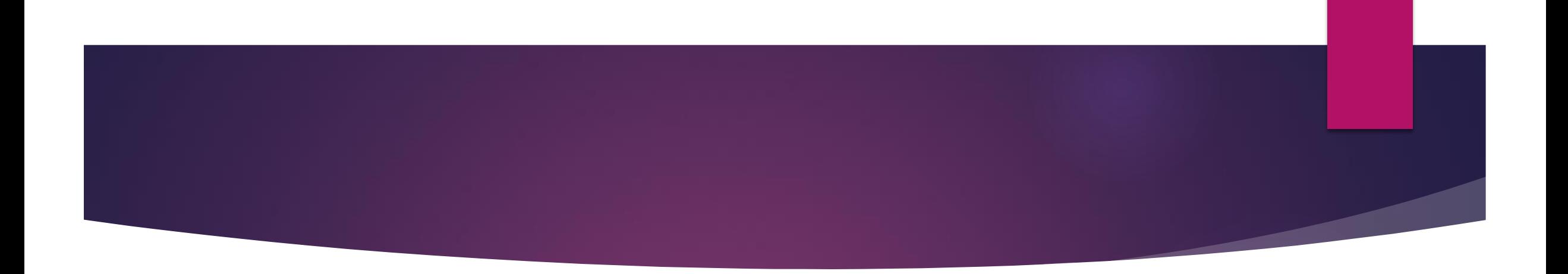

# **THANK YOU**

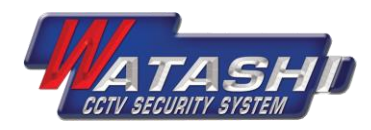